## Texas ELMS

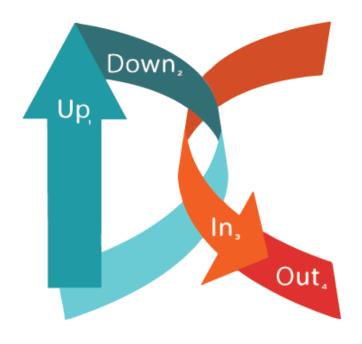

# **Working with Excel**

**Quick Tips for formatting files and creating reports** 

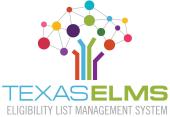

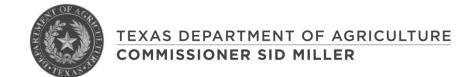

## **Table of Contents**

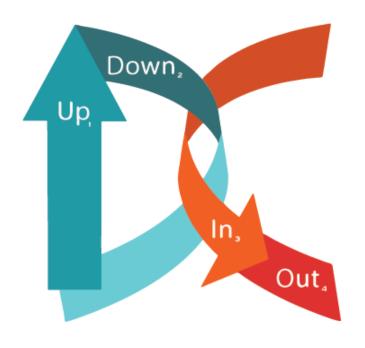

- 3. Converting a spreadsheet to a table
- 4. Adding a "Total" row
- 5. Coding in the count formula
- 6. Freezing rows and columns
- 7. <u>Filtering Excel tables</u>
- 8. Clearing filters
- 9. <u>Sorting columns</u>
- 10. Custom sorting
- 11. Clearing columns and rows
- 12. Clearing CE ID column

# Converting Spreadsheet to Table

### To manipulate data for better analysis and reporting

- Click any cell within the spreadsheet
- 2. Click on the Insert tab
- Click on Table to open a dialogue window. Excel automatically selects all cells for the table, stopping at the first blank column and row.
- 4. Make sure *My table has* headers is checked.
- 5. Click OK

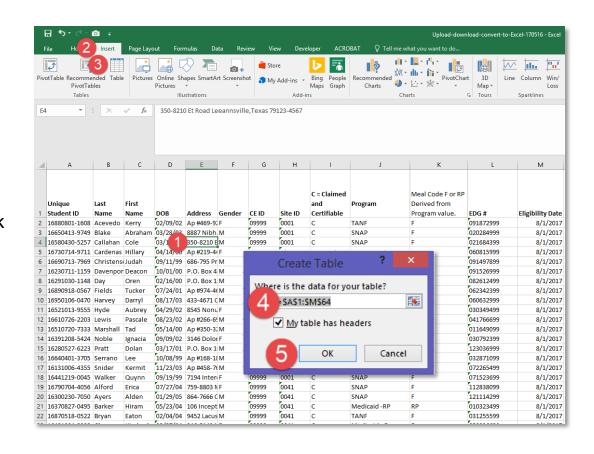

# Adding a "Total" Row

## Creating a "total" row to add all numbers within columns or a column

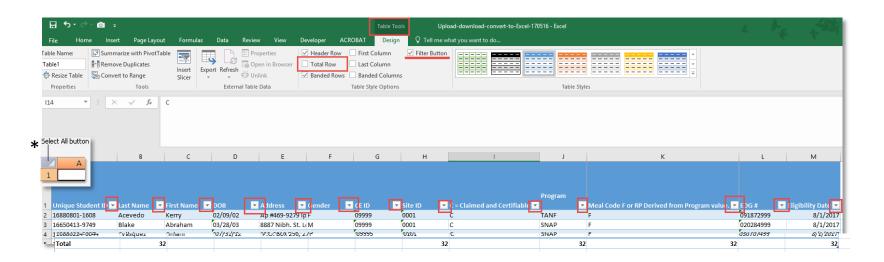

#### To add a "total" row:

- With the entire table selected, go to the Table Tools tab
  - To select entire table, click the \*select all button
- In the Table Style Options category:
  - Check the Filter button box
  - Check the box for Total Row

# Coding in the Count Formula

### To get total number of entries in a number field with a range of numbers

It is important to change the columns listed here to make reporting those numbers easier.

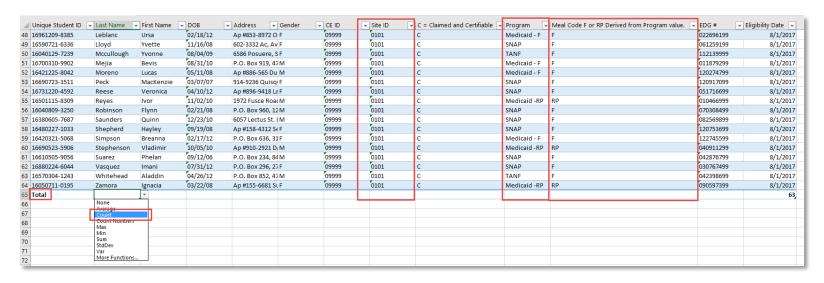

### To change Last Name, Site ID, Program and Meal Code formulas:

- Select a cell on the last row of the Last Name column
- Click the filter arrow that appears to the right
- Select Count
- Repeat this for the Site ID, Program and Meal Code columns

# Freezing Rows and Columns

### Freezing the top row or first column to see them while scrolling

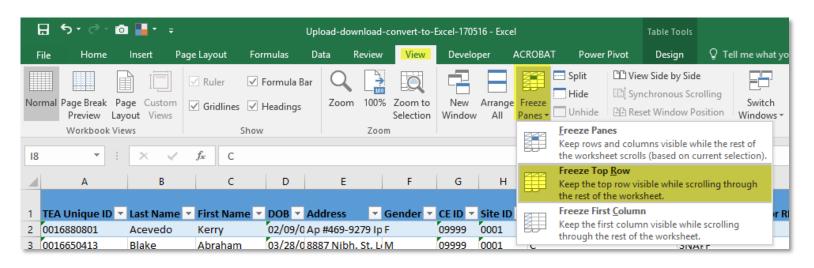

### Freezing the top row or first column

- To freeze top row, select the row directly below the row(s) you want to freeze
- To freeze first column, select the cell immediately to the right of the column you want to freeze
- Go to the View tab
- Select the Freeze Panes command and choose Freeze Top Row or Freeze First Column

# Filtering Excel Tables

### Filtering an Excel Table to display only certain information

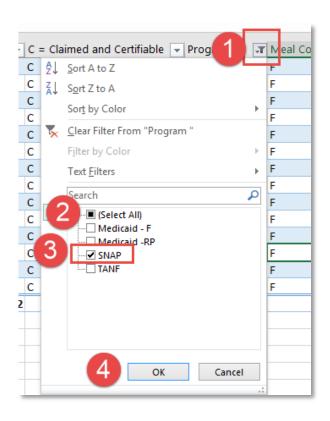

#### For example:

If you want to sort by SNAP program:

- 1. Click on the *filter* button on the Program column
- 2. Click *Select All* box to remove the check mark
- 3. Click on SNAP to check mark it
- 4. Click OK

The "Total" row now shows the number of SNAP students. You can also sort by multiple criteria by selecting and filtering the desired categories.

# Clearing Filters

### Removing one or all filters will return your spreadsheet to its original display

#### To clear all filters at once:

- Click the Data tab
- Select Clear next to the funnel with the red X

#### To clear one filter:

- Click on the filter button for the desired column
- Select Clear Filter From (name of column).

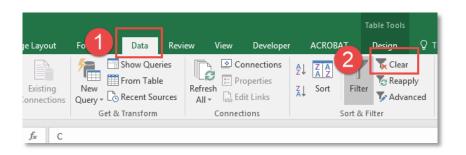

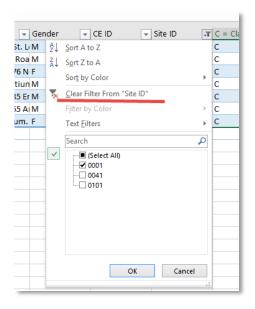

# **Sorting Columns**

### Sorting to reorder your data into groups

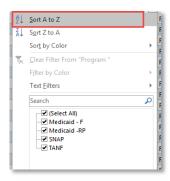

### **Sorting Alphabetically:**

- 1. Click on Filter Button at the top of the desired column
- 2. Select Sort option (A to Z or Z to A)

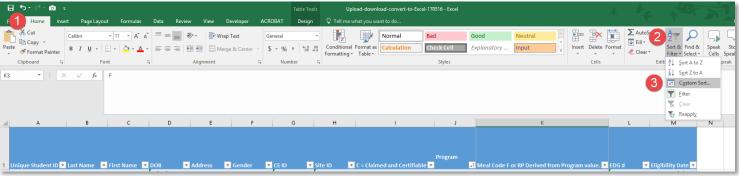

### **Custom sorting:**

- 1. Click on *Home* tab
- 2. Select Sort and Filter (on the right)
- 3. Click on Custom Sort

# **Custom Sorting**

### **Examples of custom sorting by multiple criteria**

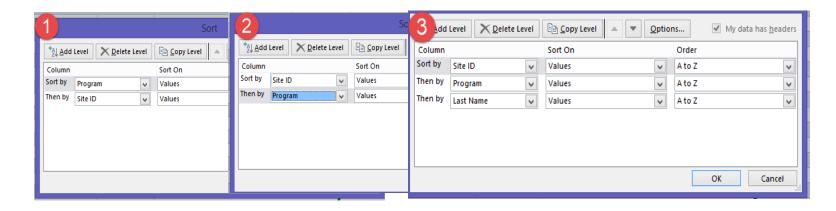

- To sort students grouped by program and then site, start with program.
- To sort a group by the program at each site, then start with the site and then add program.
- To sort students alphabetically by program at each site, then start with site, add program, then last name.
  - Select Values in the Sort On section when sorting data
  - Select how you want it ordered (A to Z, Z-A, or custom)

# Clearing Columns and Rows

### **Invisible Data May be Causing Upload Errors**

Spreadsheets may contain invisible data that causes uploading problems. Clearing this type of data is a good practice to maintain.

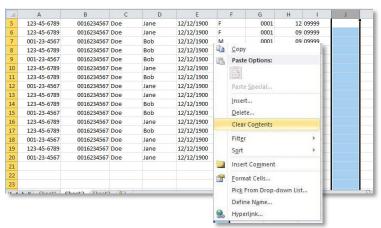

#### **Clearing a column:**

- Click the letter of the column you want to clear, this selects the entire column.
- Press and hold Ctrl + Shift + Right Arrow
- Right-click highlighted cells and select Clear Contents

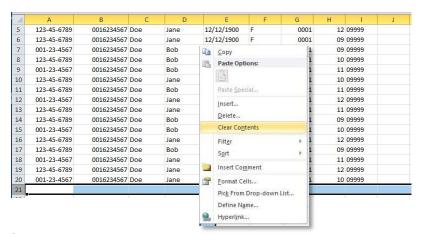

#### **Clearing a row:**

- Click the number of the row you want to clear, this selects the entire row.
- Press and hold Ctrl + Shift + Down
  Arrow
- Right-click highlighted cells and select Clear Contents

# Clearing CE ID

#### Extraneous or invisible data in the CE ID column

This also can cause problems during the upload process. To potentially avoid such issues, it is important to clear this column of invisible or nonessential data.

#### To clear CE ID column:

- Click the cell after the last complete row of data
- Press Ctrl + Shift + Down Arrow
- Right-click highlighted cells and select Clear Contents

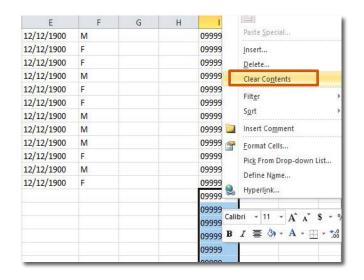